# **PEGASUS MOBILE APPLICATION**

- **Site / Realm users have access**
- **Viewer accounts can be created**
- **Works on Android and iPhones**
- **Scan of QR and Older Barcode Pegasus Cards**
- Real-Time status of Roles/Competencies/Blocks
- **Additional features available (Kiosk Mode/Audits)**

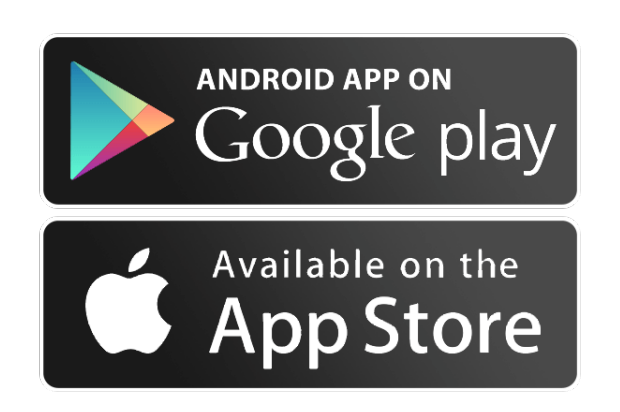

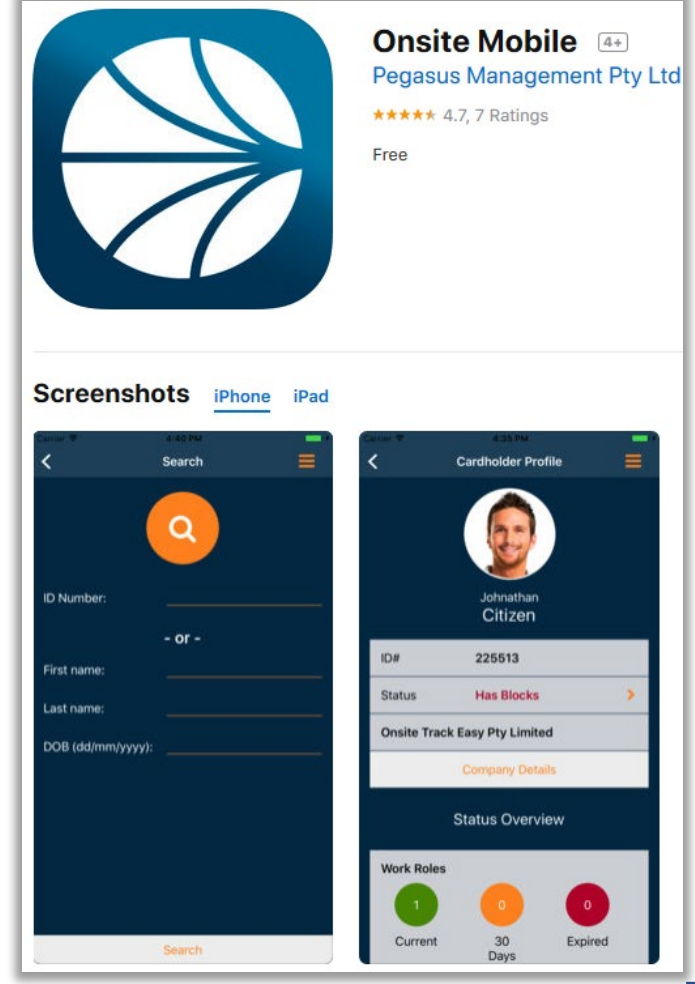

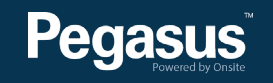

## **PEGASUS MOBILE APPLICATION**

- The Mobile App is modular for Sites and Realms.
- Features such as Kiosk Mode, Emergency Evacuation, Role Audits, Cardholder and Company Compliance status, can all be enabled/disabled depending upon client requirements.
- Additional configuration is available at the User level. Disabling the ability to use the kiosk mode or search for cardholders using names and company, can be locked out for users to give scan only access.
- Forms for events need to be configured prior to use, to be incorporated in the Onsite Track Easy back end.
- Business Intelligence reports can be generated from Mobile App events, Cardholder Logins or Audits.

### **PEGASUS MOBILE APP – MANAGED EVENTS**

 $\sqrt{58\%}$ 

 $\equiv$ 

 $\rightarrow$ 

 $\blacktriangleright$ 

 $\blacktriangleright$ 

 $\blacktriangleright$ 

 $\blacktriangleright$ 

 $\blacktriangleright$ 

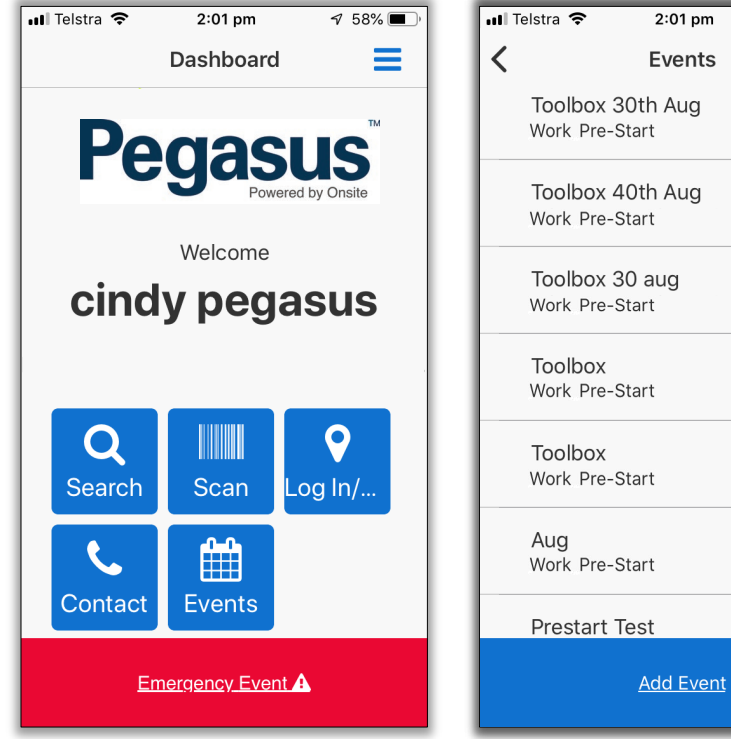

Login to Mobile App Tap the EVENTS icon to start.

List of any previous events will list. Open previous events to see notes and attendance. Click ADD EVENT to start new one.

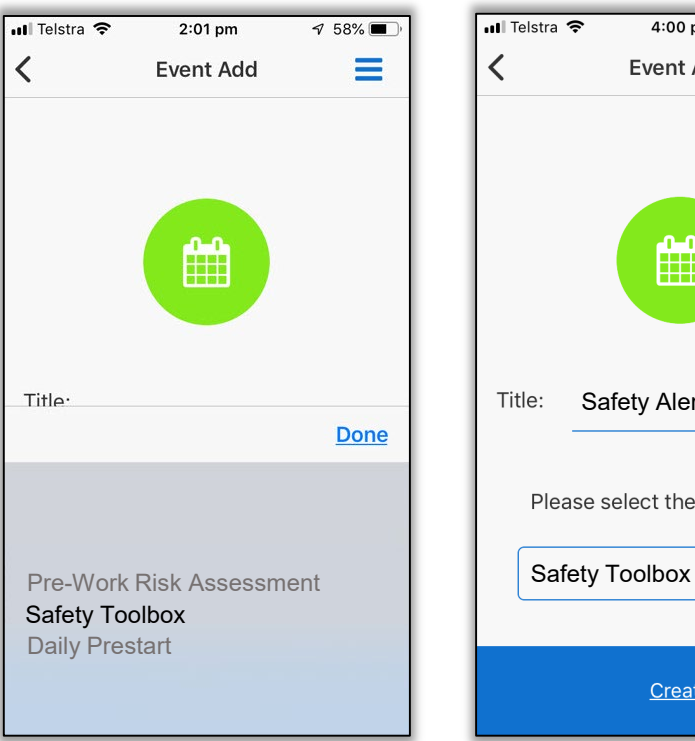

Pre-configured event forms are listed. Select from the event you wish to run.

Title event if requested. Your Mobile App login is recorded (your OTE ID), as the owner of this event for reporting.

Safety Alert Nov 2019

Please select the type of event

Create

4:00 pm

**Event Add** 

曲

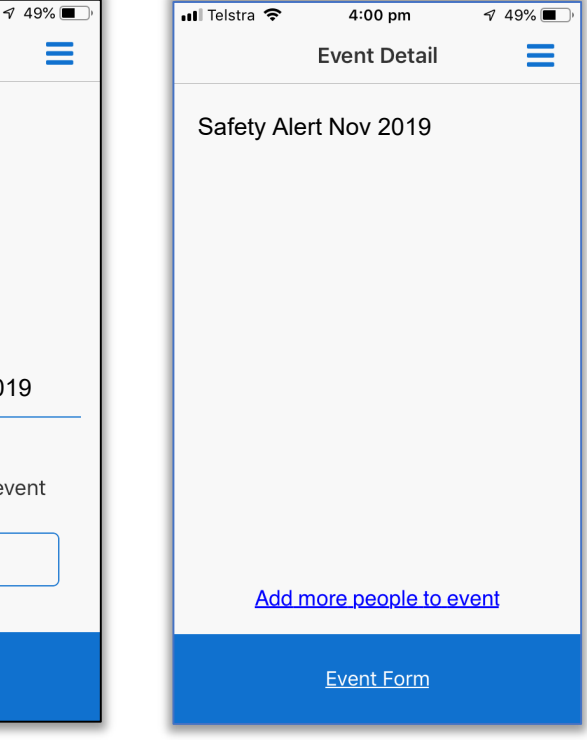

Depending upon Event Type, You might be requested to add attendees. If so, press ADD MORE PEOPLE TO EVENT

## **PEGASUS MOBILE APP – MANAGED EVENTS**

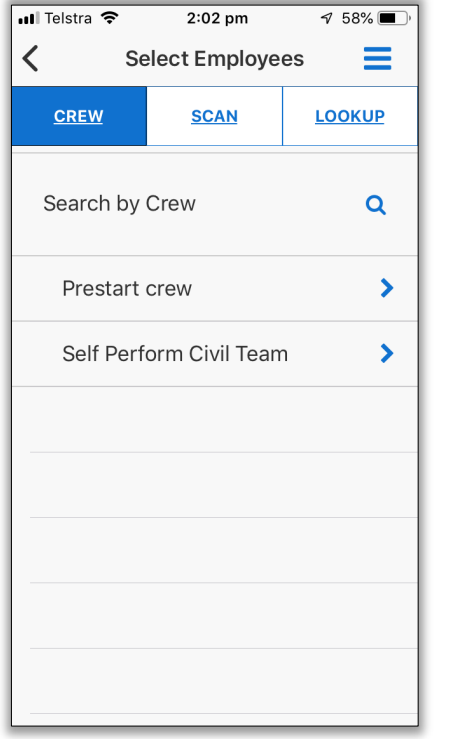

Options to search by Crew, Scan a card or manually Lookup cardholders appear. Add attendees via your required method

Now attendees are added, tap Event Form to enter the event.

Safety Alert Nov 2019

12:05 pm

**Event Form** 

Pru Killick

Adam Boyle

Add more people to event

Event Form

355666

41437

Cindy Richardson

 $796\sqrt{4}$ 

 $\bullet$ 

 $\bullet$ 

Ξ

ull Telstra 4G

≺

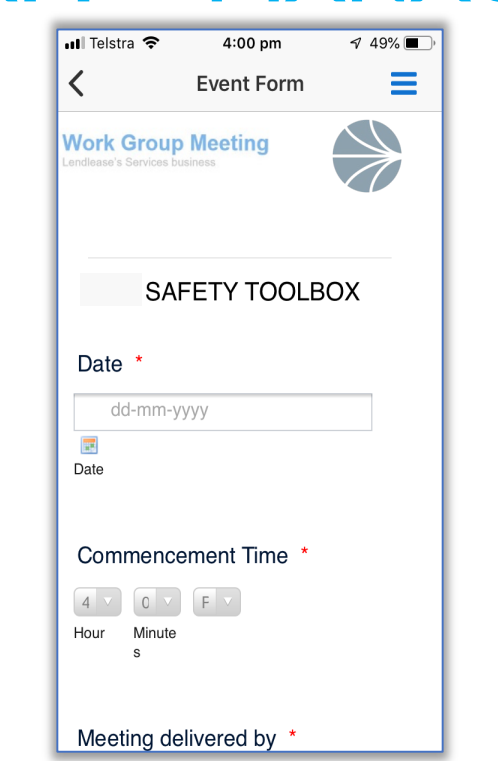

Enter in the details required on the form. ull Telstra 4G 12:05 pm  $796\%$   $4$  $\equiv$ **Event Form** く Nominate Emergency Muster Point Location ' Exit gate near main admin buildina Nearest Hospital Name & Address John Hunter - lookout road Lambton Heights Nearest Hospital Contact Number 02 4921300 Area Code Phone Number

All content entered is available for review. GPS location of report even can also be gathered at time of running report if required.

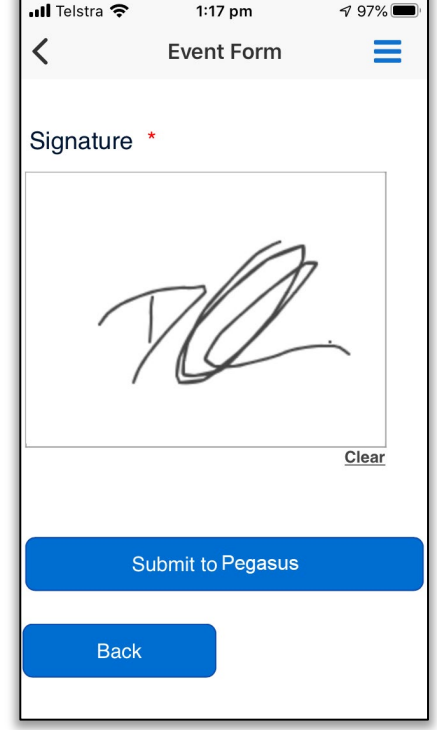

Once completed, a signature or submission button will be required to send this event data to Onsite Track Easy.

### **PEGASUS MOBILE APP – SWMS TRAINING**

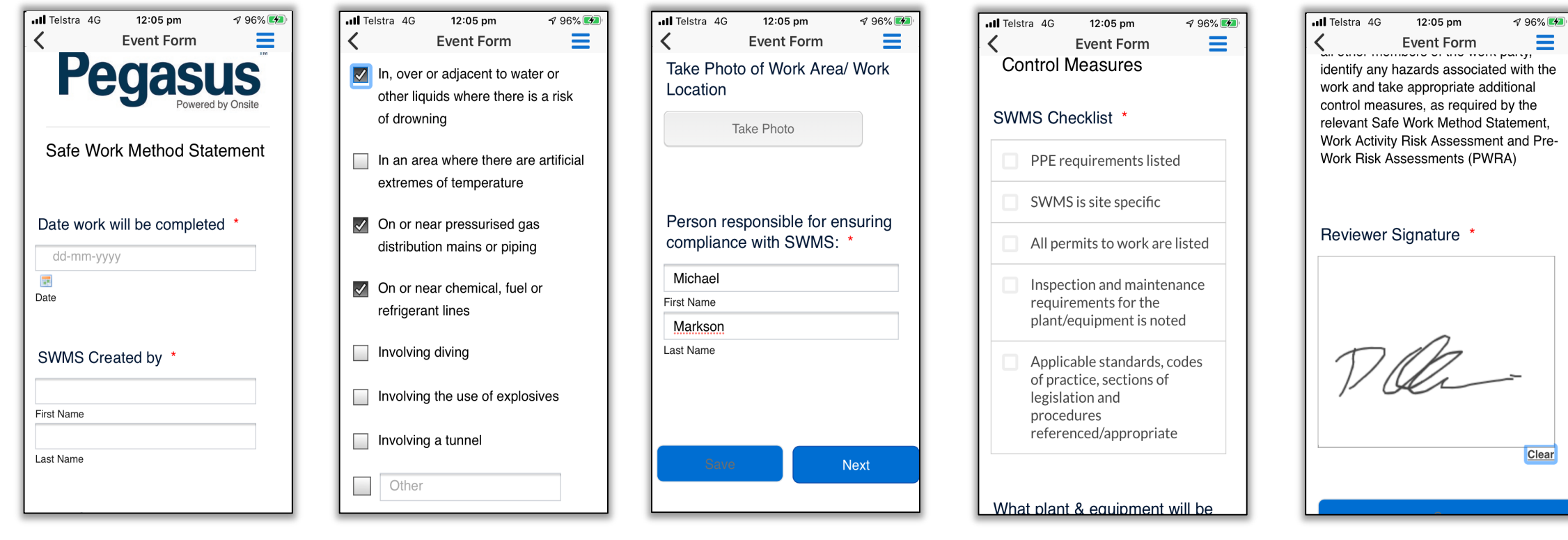

Login to the App as before and instead select a SWMS form. Assign workers and start the EVENT FORM as per previous screenshots. Enter data at required.

Date Fields, Names, Free Text Boxes, Single and Multiple choice questions are all possible fields that can be used.

Options for Photos can be included. Spell check is enabled through your mobile phone's own settings.

You can define specific selection items relating to checklists being performed.

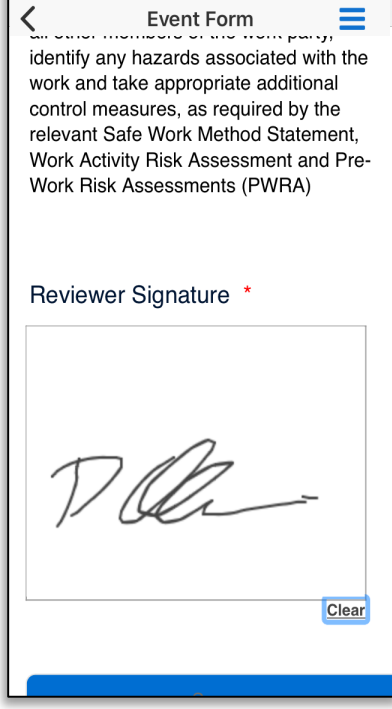

Options to include sending emails to all participants can be done once event is submitted.

# **PEGASUS MOBILE APPLICATION – BI REPORT ON EVENT**

**ODS** 

**XLSX PPTX** 

XLSX (Paginated)

- BI Report can now be run after event closes.
- Data on attendance, as well as dates, times and GPS data can be extracted.
- Report can also be exported in a number of formats.
- **BI Reports can also be scheduled to** run at multiple times and dates, can CC multiple people and attached reports in all formats to be included in the email.
- Reports can also be configured to be sent to FTP servers.

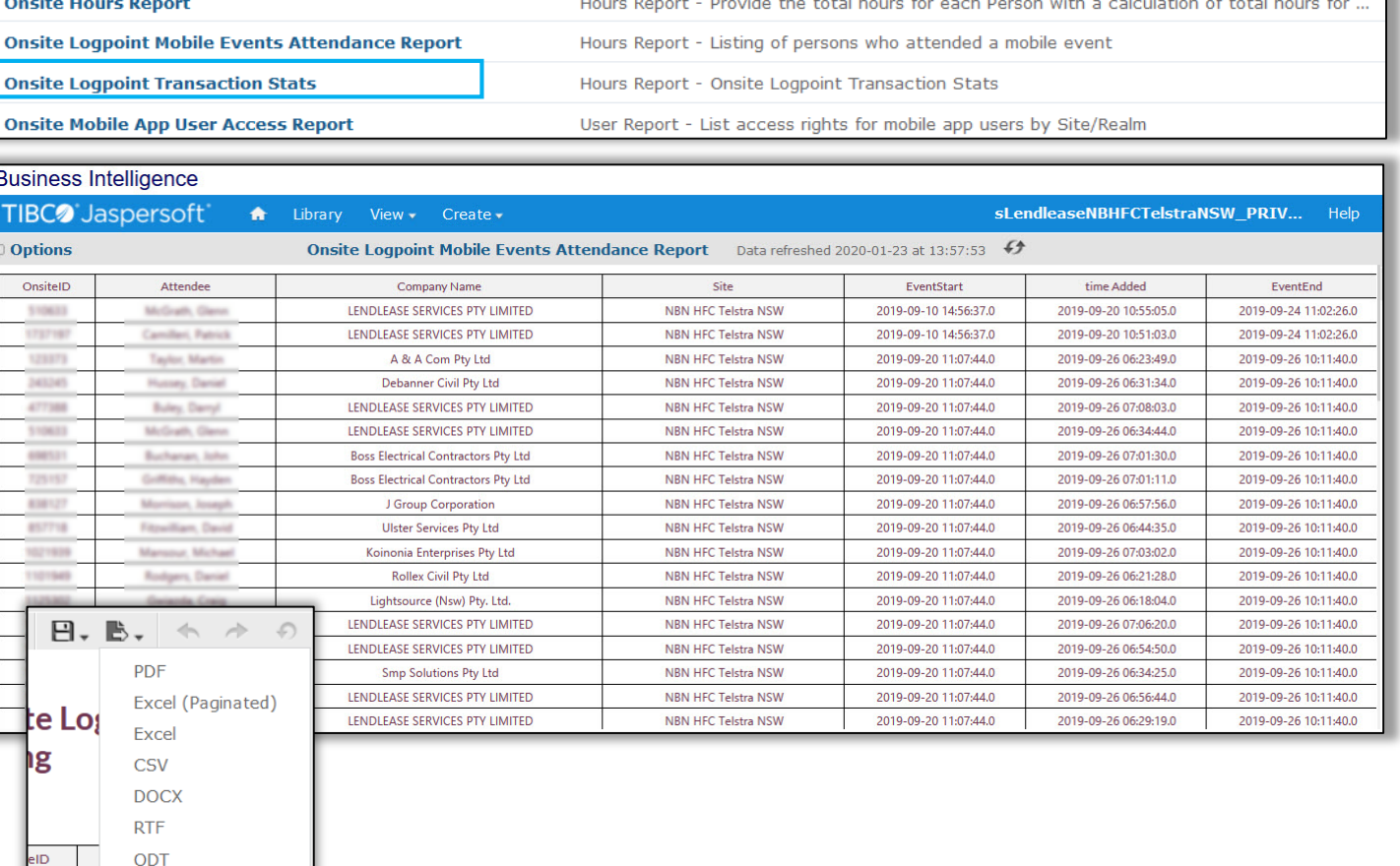

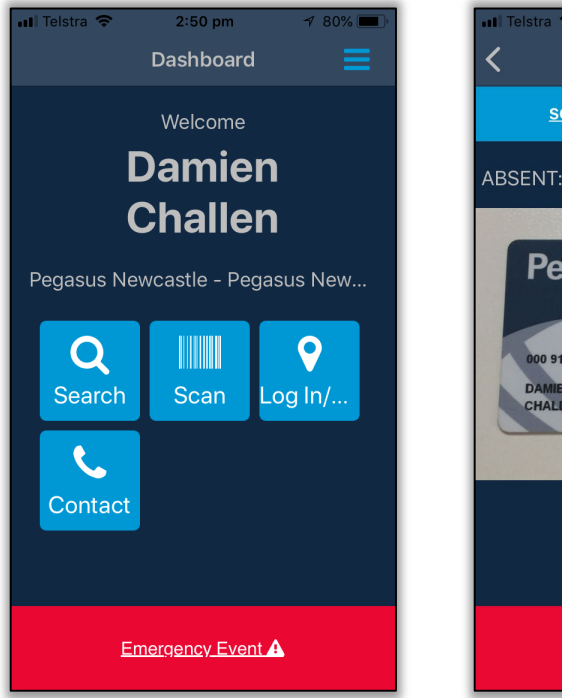

To Start an Emergency Event, you can click the red **EMERGENCY EVENT**  icon at the bottom of the page, or from the Main Menu in the top right.

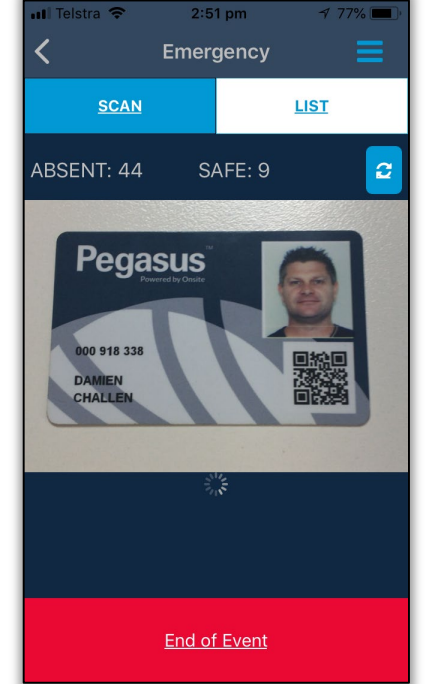

The App lists the number of people that are listed as being on site. The Scan Card option starts automatically. Scanning a card's QR or Barcode automatically checks the person against who is listed as being onsite.

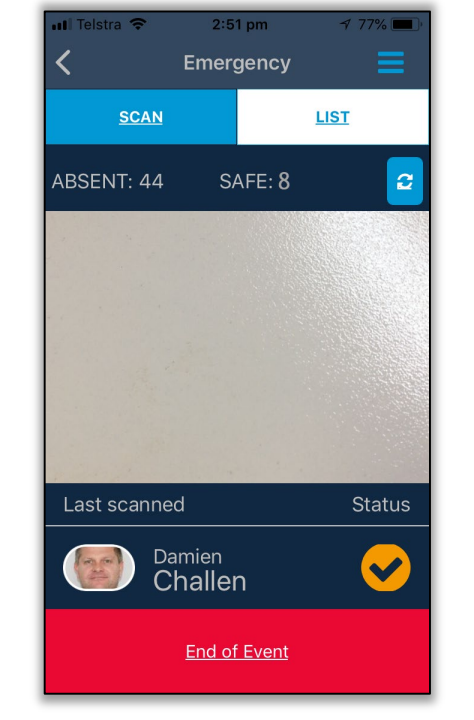

Emergency **SCAN LIST** SAFE: 8 ABSENT: 44 Enter text to search Safe  $A||$ Absent Matthew... **SAFE** Onsite Track Kayla Lind. **SAFE** Aleisha Lo.. PEGASUS M. **SAFE** Login: Mon End of Event

**Pegasus** 

If a valid scan takes place, that person is automatically listed and ticked off. The number of safe people at site will decrease as they are ticked off

You can manually click on **LIST** to bring up the complete list of people listed as logged in at site. Under the **ABSENT** listing, you can manually press **SAFE** if they do not have their card to scan.

#### **PEGASUS MOBILE APPLICATION – EMERGENCY EVENTS**

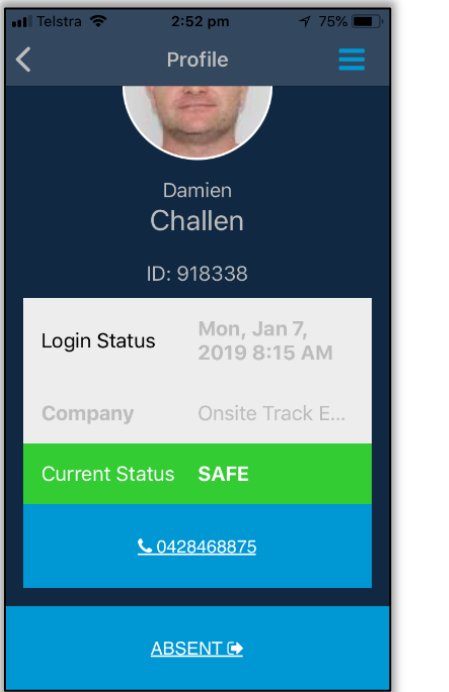

You can click on a persons photo to open their profile. It shows their login time and current status. You can click **SAFE/ABSENT** from this screen to change their status.

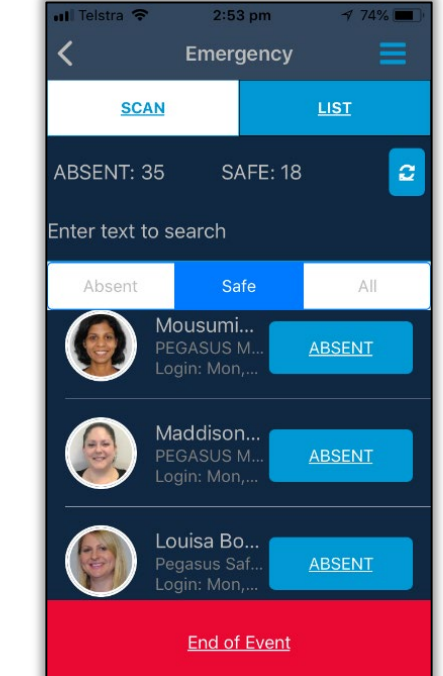

You can just click between the three options

**ABSENT/SAFE/ALL** to find the people you need to check off (or change if accidentally selected). The totals will change accordingly.

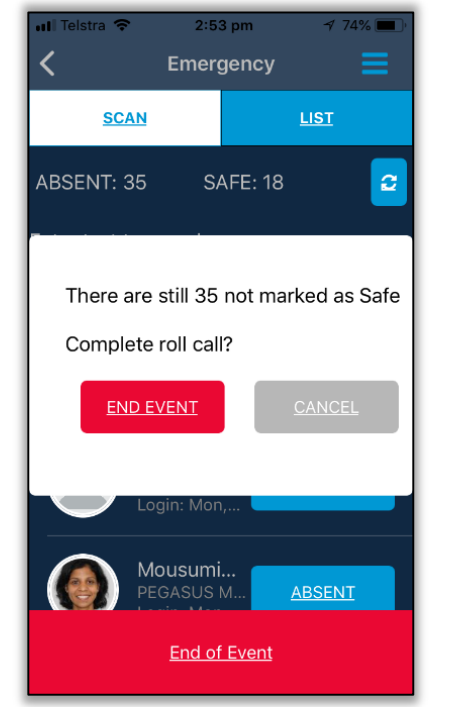

Press **END OF EVENT**  button to close this event. If any people are not all logged off, it will notify you. This might be valid in geographically separated site locations.

Emergency **SCAN LIST** ABSENT: 35 **SAFE: 18** There are 18 marked safe. Do you wish to log them out? **YES** Mousumi.. PEGASUS M. **ABSENT End of Event** 

**Pegasus** 

A confirmation pop up appears if you wish to log off those marked as safe. Click **YES** if the event is over and you wish to force logoff for these people. They will then logged off Onsite Track Easy.

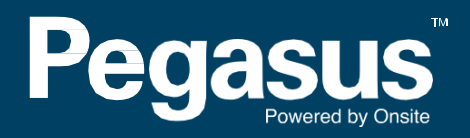

For questions or assistance please call 1300 131 194 or email [support@onsitetrackeasy.net.au](mailto:support@onsitetrackeasy.net.au)